# **Getting started with Beacon – A HOW TO guide for group leaders in bite-sized steps**

### **PART 3: Groups. Using the Groups option as a GL**

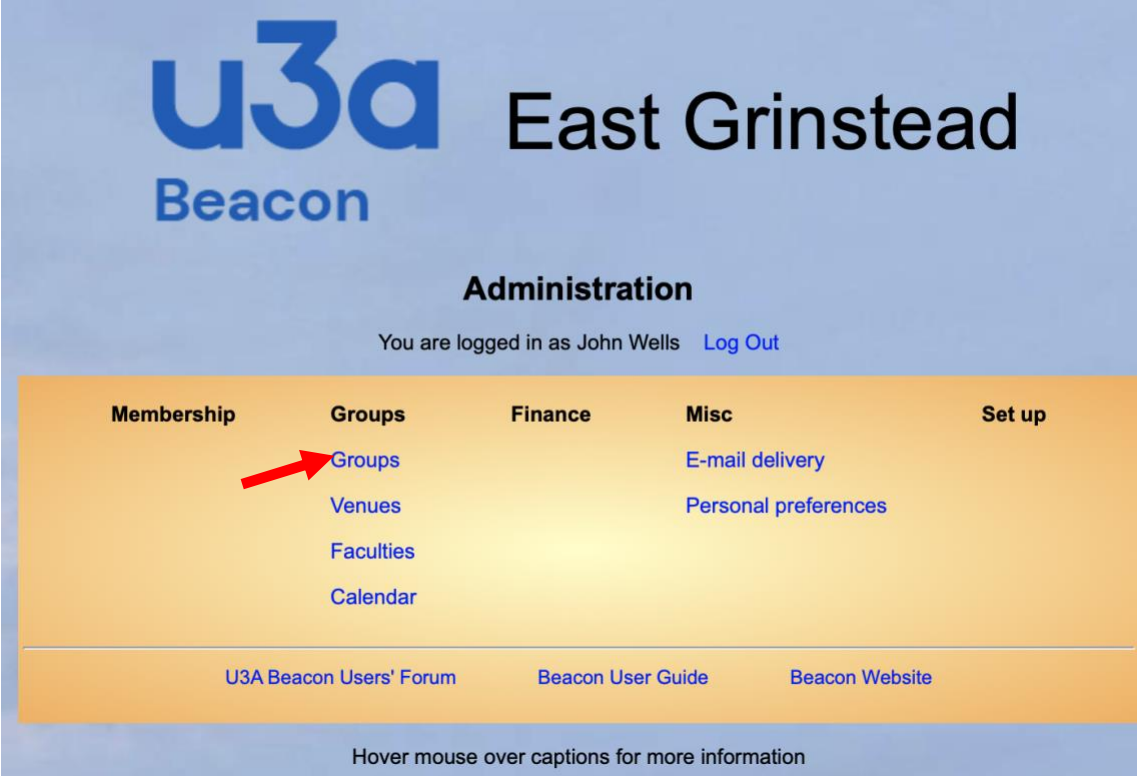

## **Once logged in this is your MAIN MENU**

As a GL you can use everything that is shown (in blue!) under the columns labelled GROUPS and MISC. You also have access to the three items shown below the line.

## **In PART 3 we are focusing on GROUPS**

#### **Click on the option indicated above by the red arrow**

You are presented with a list of ALL groups in alphabetical order. All apart from your own group(s) are listed in BLACK. You are able only to look at or edit your own group, which is listed in BLUE For simplicity only a small section of the screen is displayed to show important features

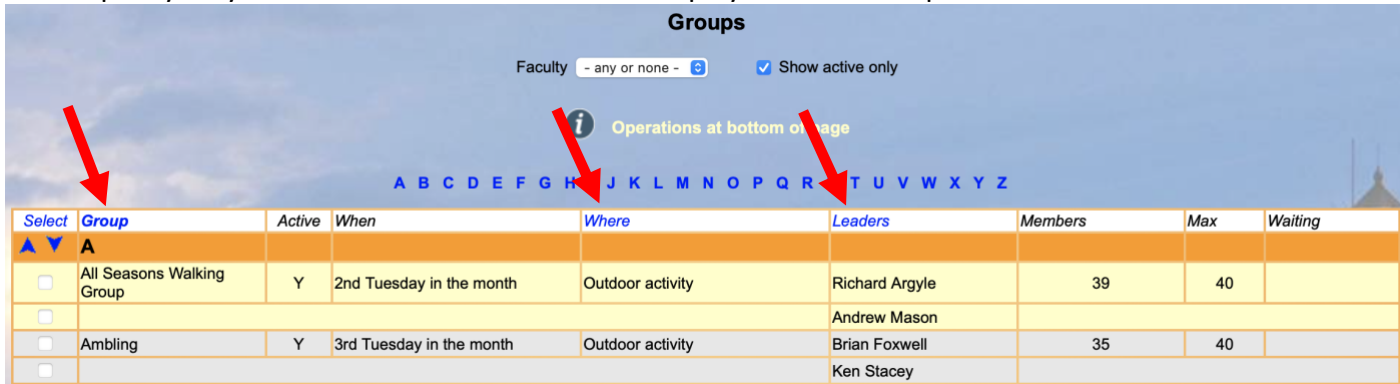

#### **Sorting columns**

The three arrowed columns – **Group; Where** and **Leaders** can all be sorted – doble click on the field to sort. **The "Show active only"** check box defaults to show only ACTIVE groups. If you uncheck it all groups are shown, including those tagged as INACTIVE, But your group is ACTIVE anyway, so you won't be using it! **A to Z letters** – you can go straight to a letter of the alphabet – e.g. Click on "S" to go to the "S" section

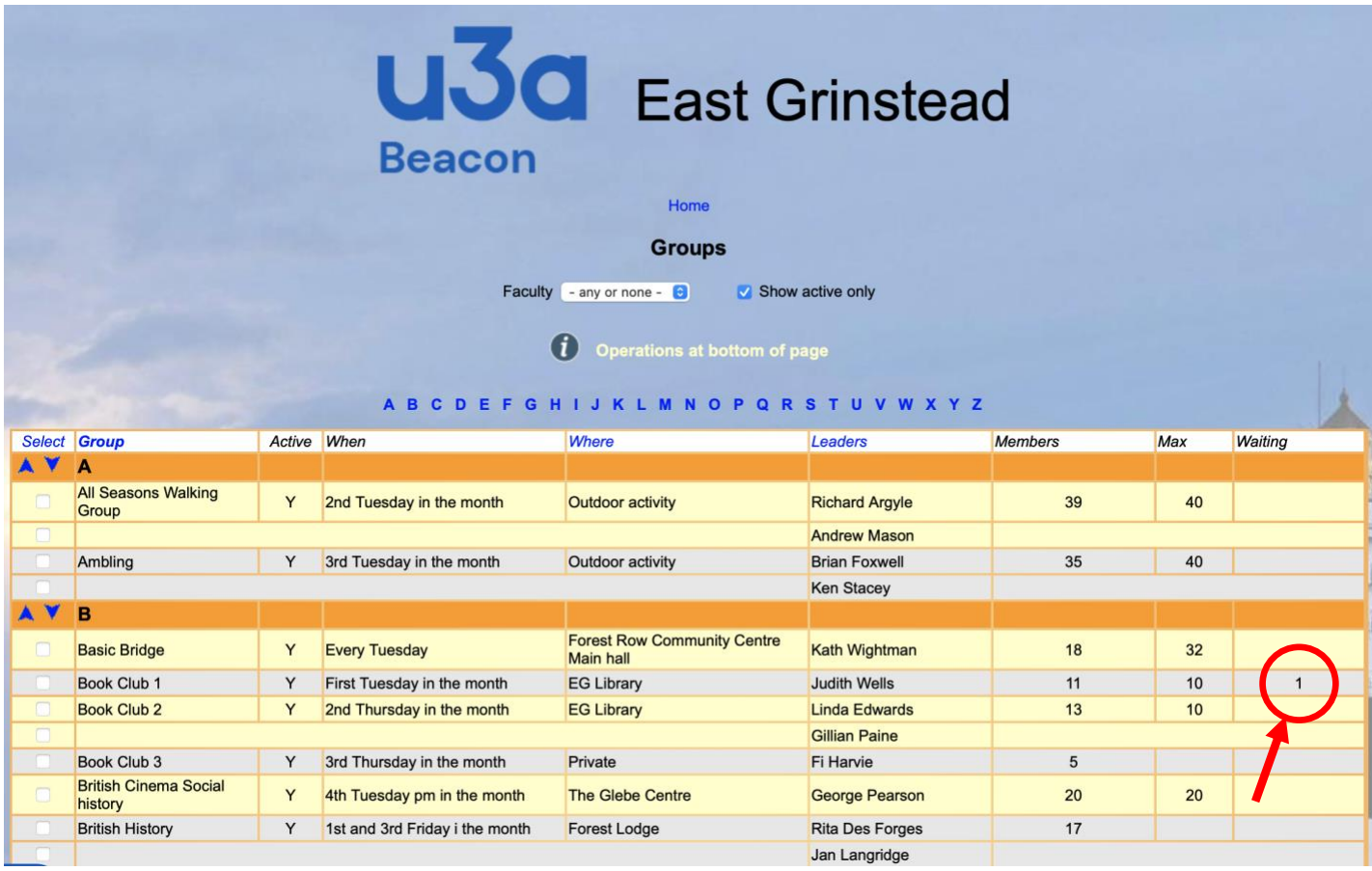

### **How many members in the group?**

Under the top line, the last three headings are important. You will see four options.

- **MEMBERS** is the number of members currently in the group
- **MAX** is the maximum number of members as set by the GL
- **WAITING** is the number of members in the WAITING LIST for a group

The GL can manually admit as many members as he/she likes. But if a member of our u3a instead asks to join via the Beacon Portal they will be directed to the waiting list, as in the case of the BOOK CLUB 1 group above. Judith has reduced the MAX figure to 10 because of meeting room constraints, but there are already 11 members in the group, so any would-be joiner will be waitlisted. (See the red arrow)

#### **The group record in detail**

To access your group record, click on the line concerned. We will take **Book Group 1** as our example.

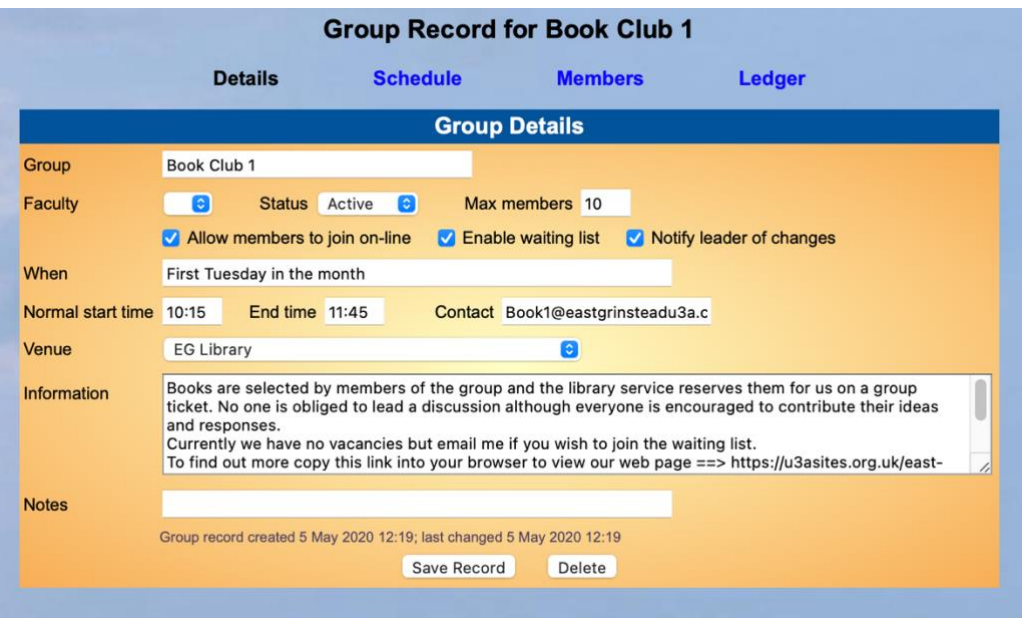

There is a central panel entitled **GROUP DETAILS**, and four options above the panel. **DETAILS** is in **BLACK** because you are now in that option. Two of other three options will be explored later. We are dealing with **MEMBERS** in this section only **Features of the central panel. See overleaf**

### **The Group Details panel**

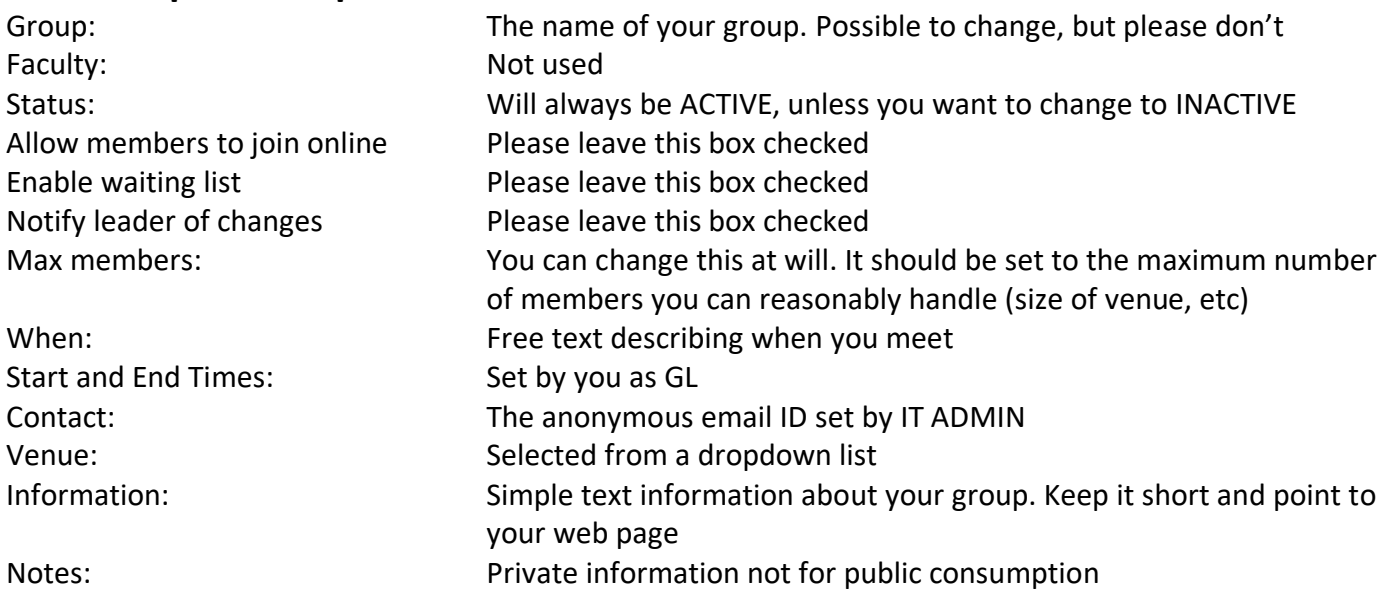

### **The Members option**

To access your Members, click on Members in blue above the details panel.

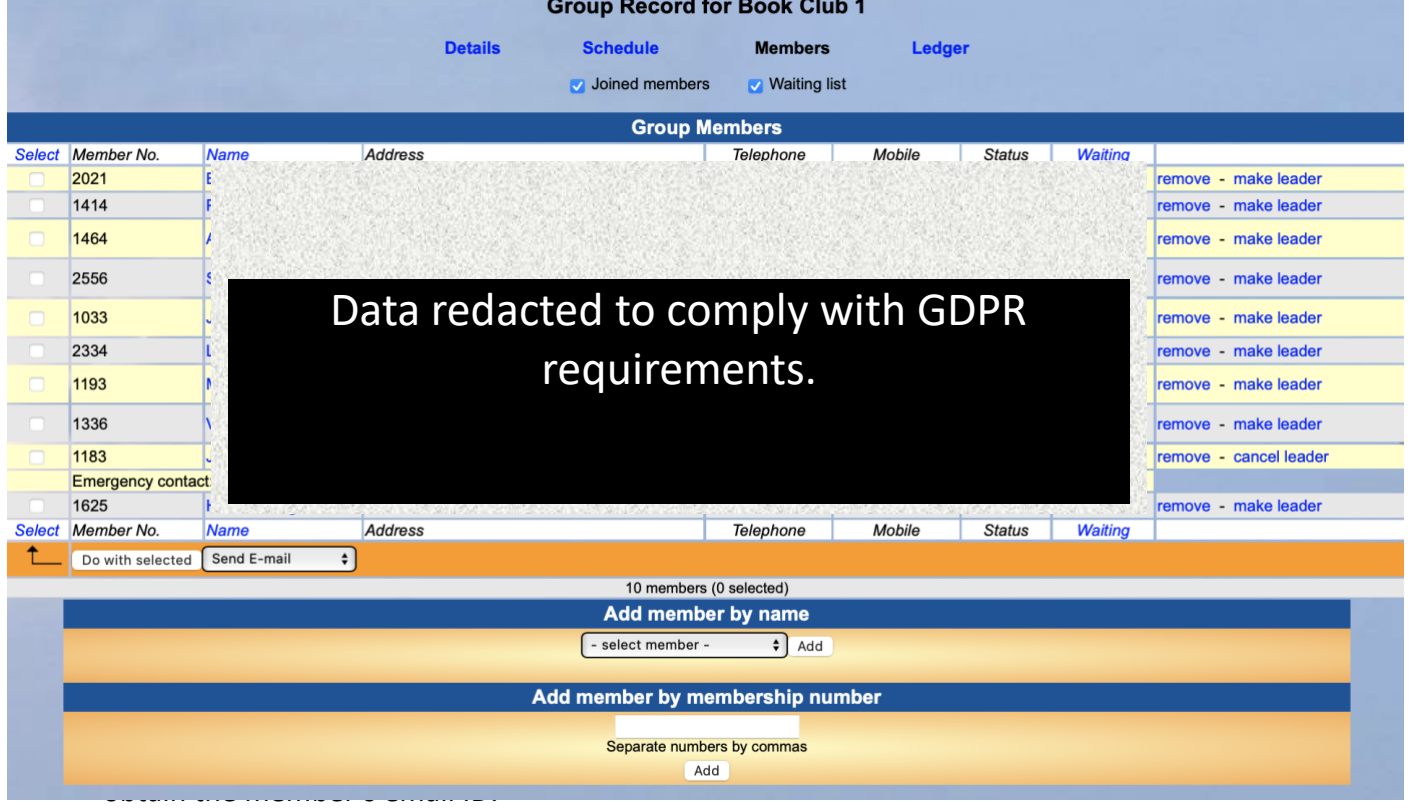

#### **Send email**

93% of our members are on email so this will be the most used function. Sending emails is sufficiently important to be dealt with separately in PART 4

#### **The RHS Action column**

#### **At the RHS you can choose three statuses for a member.**

- **Remove** To physically remove a member who has left the group
- Make leader To tag any extra member as a "leader". See footnote<sup>i</sup>
- **Cancel leader** To cancel the "leader" status of a member

Your group can have as many members of your group tagged as "leaders" as you like. It is a very good idea to have at least two members tagged, in case of unavoidable absences, and also because both members will have access to the same data.

### **Members without email**

If a member has no email address, this is shown in the left-hand column – it is signified by an envelope symbol struck out in red as below. Enid Isworth is without email ID but is also a (very active) group leader.

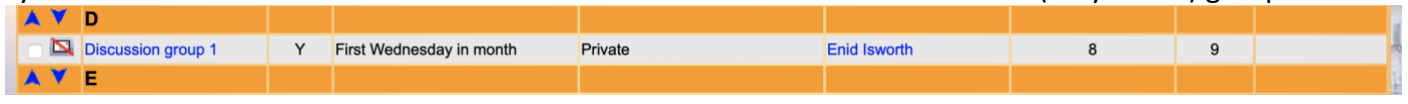

## **Members who have failed to renew their subscription are highlighted in red**

Marcia Everest  $\mathbb{Z}$  1218

The member listed above has failed to renew – but also has no email ID. If you regularly check on your list of members it becomes obvious where a member has not renewed. Don't lose your unrenewed member but do remind them that they have yet to renew.

remove - make leader

### **You have now completed PART 3**

Go to HOME and LOGOUT. You are now back at the Beacon login screen

# **Now use your browser BACK button to return to the page of links**

## **Next step: PART 4 - Dealing with emails Please continue with "Getting started with Beacon – PART 4"**

<sup>i</sup> **The term "Leader" is a badly chosen misnomer.** But it is the only alternative status available! Use it to allow extra members of your group to participate in the running of the group. But ensure that additional "leaders" are configured correctly elsewhere in the system. Ask IT support to do this, because any additional "leader" needs both a Beacon System user ID and a small change to their personal record.